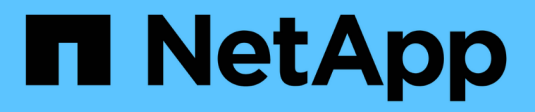

## **Monitoring von Ereignissen**

StorageGRID 11.5

NetApp April 11, 2024

This PDF was generated from https://docs.netapp.com/de-de/storagegrid-115/monitor/reviewingprevious-events.html on April 11, 2024. Always check docs.netapp.com for the latest.

# **Inhalt**

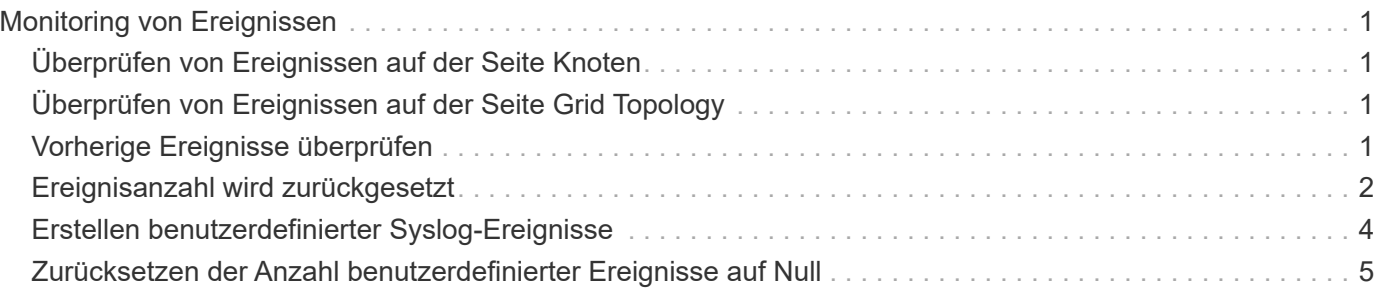

# <span id="page-2-0"></span>**Monitoring von Ereignissen**

Sie können Ereignisse überwachen, die von einem Grid-Node erkannt werden, einschließlich benutzerdefinierter Ereignisse, die Sie erstellt haben, um Ereignisse zu verfolgen, die auf dem Syslog-Server protokolliert werden. Die Meldung Letztes Ereignis, die im Grid Manager angezeigt wird, enthält weitere Informationen zum letzten Ereignis.

Ereignismeldungen sind auch in aufgeführt /var/local/log/bycast-err.log Protokolldatei.

Der SMTT-Alarm (Total Events) kann wiederholt durch Probleme wie Netzwerkprobleme, Stromausfälle oder Upgrades ausgelöst werden. Dieser Abschnitt enthält Informationen zur Untersuchung von Ereignissen, sodass Sie besser verstehen können, warum diese Alarme aufgetreten sind. Wenn ein Ereignis aufgrund eines bekannten Problems aufgetreten ist, können die Ereigniszähler sicher zurückgesetzt werden.

# <span id="page-2-1"></span>**Überprüfen von Ereignissen auf der Seite Knoten**

Auf der Seite Nodes werden die Systemereignisse für jeden Grid-Node aufgeführt.

- 1. Wählen Sie **Knoten**.
- 2. Wählen Sie *Grid Node* > **Events** aus.
- 3. Stellen Sie oben auf der Seite fest, ob ein Ereignis für **Letztes Ereignis** angezeigt wird, das das letzte Ereignis beschreibt, das vom Grid-Knoten erkannt wurde.

Das Ereignis wird wortgetreu vom Grid-Node übermittelt und enthält alle Protokollmeldungen mit dem Schweregrad "FEHLER" oder "KRITISCH".

- 4. Überprüfen Sie in der Tabelle, ob die Anzahl für ein Ereignis oder einen Fehler nicht Null ist.
- 5. Klicken Sie nach dem Beheben von Problemen auf **Ereignisanzahl zurücksetzen**, um die Zählung auf Null zurückzusetzen.

# <span id="page-2-2"></span>**Überprüfen von Ereignissen auf der Seite Grid Topology**

Auf der Seite Grid Topology werden außerdem die Systemereignisse für jeden Grid-Node aufgeführt.

- 1. Wählen Sie **Support** > **Tools** > **Grid Topology** Aus.
- 2. Wählen Sie *site* > *GRID Node* > **SSM** > **Events** > **Übersicht** > **Main**.

#### **Verwandte Informationen**

["Ereignisanzahl wird zurückgesetzt"](#page-3-0)

["Referenz für Protokolldateien"](https://docs.netapp.com/de-de/storagegrid-115/monitor/logs-files-reference.html)

### <span id="page-2-3"></span>**Vorherige Ereignisse überprüfen**

Sie können eine Liste vorheriger Ereignismeldungen generieren, um Probleme zu isolieren, die in der Vergangenheit aufgetreten sind.

1. Wählen Sie **Support** > **Tools** > **Grid Topology** Aus.

- 2. Wählen Sie *site* > *GRID Node* > **SSM** > **Events** > **Berichte** aus.
- 3. Wählen Sie **Text**.

Das Attribut **Letztes Ereignis** wird in der Ansicht Diagramme nicht angezeigt.

- 4. Ändern Sie **Attribut** in **Letztes Ereignis**.
- 5. Wählen Sie optional einen Zeitraum für **Quick Query** aus.
- 6. Klicken Sie Auf **Aktualisieren**.

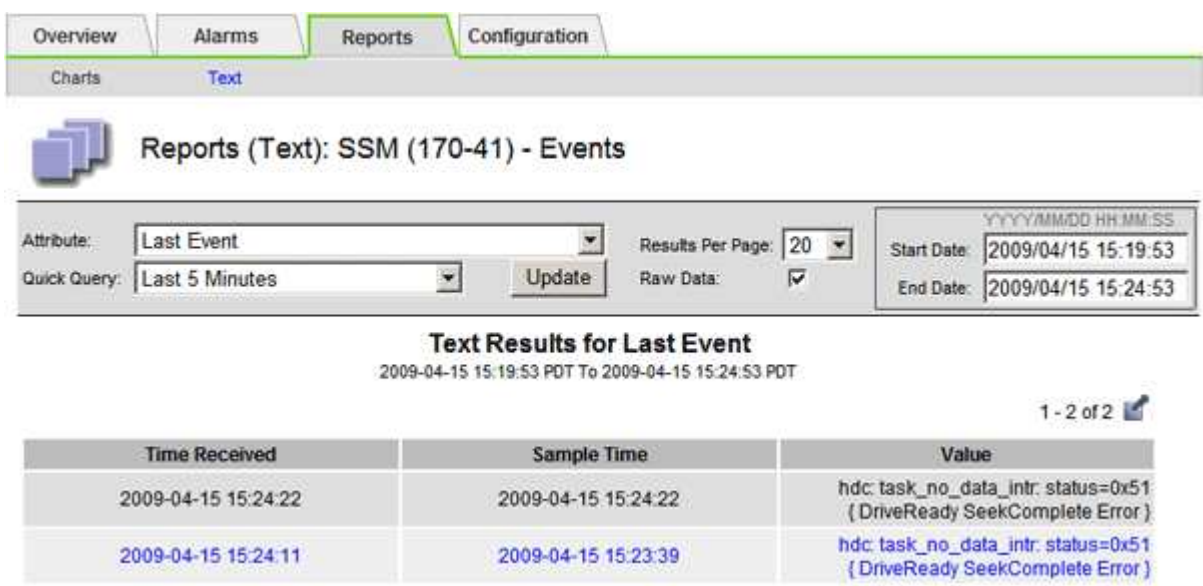

#### **Verwandte Informationen**

["Verwenden von Diagrammen und Berichten"](https://docs.netapp.com/de-de/storagegrid-115/monitor/using-charts-and-reports.html)

### <span id="page-3-0"></span>**Ereignisanzahl wird zurückgesetzt**

Nach dem Beheben von Systemereignissen können Sie die Ereignisanzahl auf Null zurücksetzen.

#### **Was Sie benötigen**

- Sie müssen über einen unterstützten Browser beim Grid Manager angemeldet sein.
- Sie müssen über die Berechtigung für die Konfiguration der Seite für die Grid-Topologie verfügen.

#### **Schritte**

- 1. Wählen Sie **Nodes** > *Grid Node* > **Events** Aus.
- 2. Stellen Sie sicher, dass jedes Ereignis mit einer Zählung von mehr als 0 gelöst wurde.
- 3. Klicken Sie auf **Ereignisanzahl zurücksetzen**.

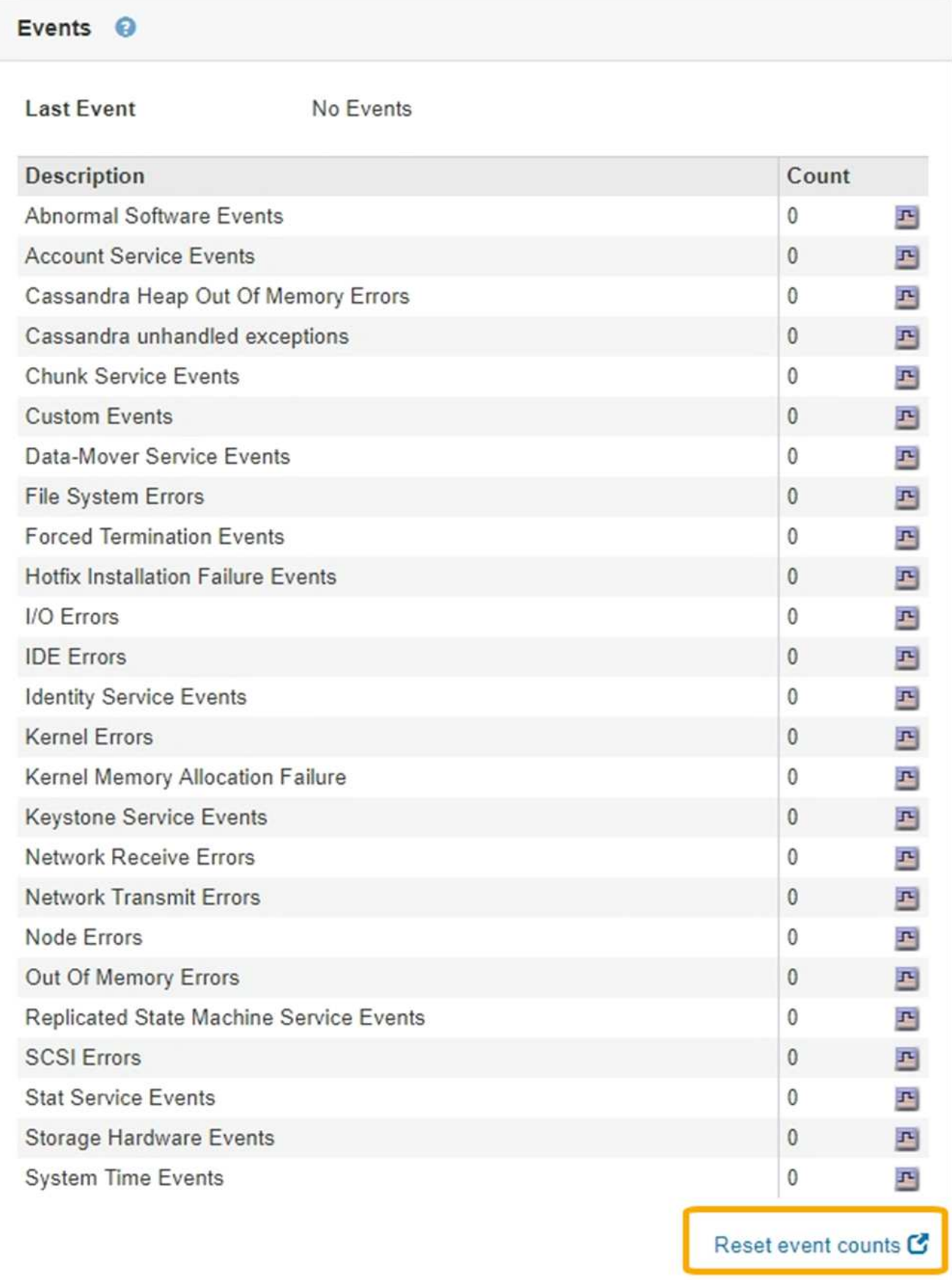

### <span id="page-5-0"></span>**Erstellen benutzerdefinierter Syslog-Ereignisse**

Benutzerdefinierte Ereignisse ermöglichen die Verfolgung aller Kernel-, Daemon-, Fehlerund kritischen Benutzerereignisse auf der Ebene, die beim Syslog-Server protokolliert werden. Ein benutzerdefiniertes Ereignis kann nützlich sein, um das Auftreten von Systemprotokollmeldungen zu überwachen (und damit Netzwerksicherheitsereignisse und Hardwarefehler).

#### **Über diese Aufgabe**

Ziehen Sie in Betracht, benutzerdefinierte Ereignisse zu erstellen, um wiederkehrende Probleme zu überwachen. Die folgenden Überlegungen gelten für benutzerdefinierte Ereignisse.

- Nach der Erstellung eines benutzerdefinierten Ereignisses wird jeder Vorgang überwacht. Auf der Seite **Nodes** > *GRID Node* > **Events** können Sie einen kumulativen Zählwert für alle benutzerdefinierten Ereignisse anzeigen.
- So erstellen Sie ein benutzerdefiniertes Ereignis basierend auf Schlüsselwörtern im /var/log/messages Oder /var/log/syslog Dateien, die Protokolle in diesen Dateien müssen:
	- Vom Kernel generiert
	- Wird vom Daemon oder vom Benutzerprogramm auf der Fehler- oder kritischen Ebene generiert

**Hinweis:** nicht alle Einträge im /var/log/messages Oder /var/log/syslog Die Dateien werden abgeglichen, sofern sie nicht die oben genannten Anforderungen erfüllen.

#### **Schritte**

- 1. Wählen Sie **Konfiguration** > **Überwachung** > **Ereignisse**.
- 2. Klicken Sie Auf **Bearbeiten** (Oder **Einfügen** Wenn dies nicht das erste Ereignis ist).
- 3. Geben Sie eine benutzerdefinierte Ereigniszeichenfolge ein, z. B. Herunterfahren

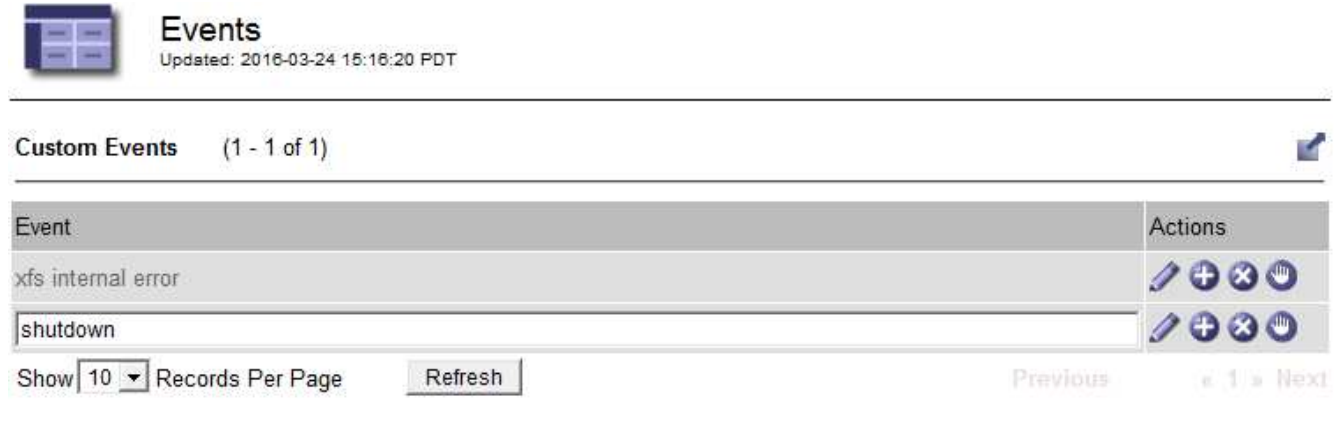

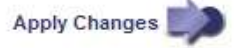

- 4. Klicken Sie Auf **Änderungen Übernehmen**.
- 5. Wählen Sie **Knoten**. Wählen Sie dann *GRID Node* > **Events** aus.
- 6. Suchen Sie den Eintrag für benutzerdefinierte Ereignisse in der Ereignistabelle, und überwachen Sie den Wert für **Zählung**.

Wenn die Anzahl erhöht wird, wird ein benutzerdefiniertes Ereignis, das Sie überwachen, auf diesem Grid-

#### Node ausgelöst.

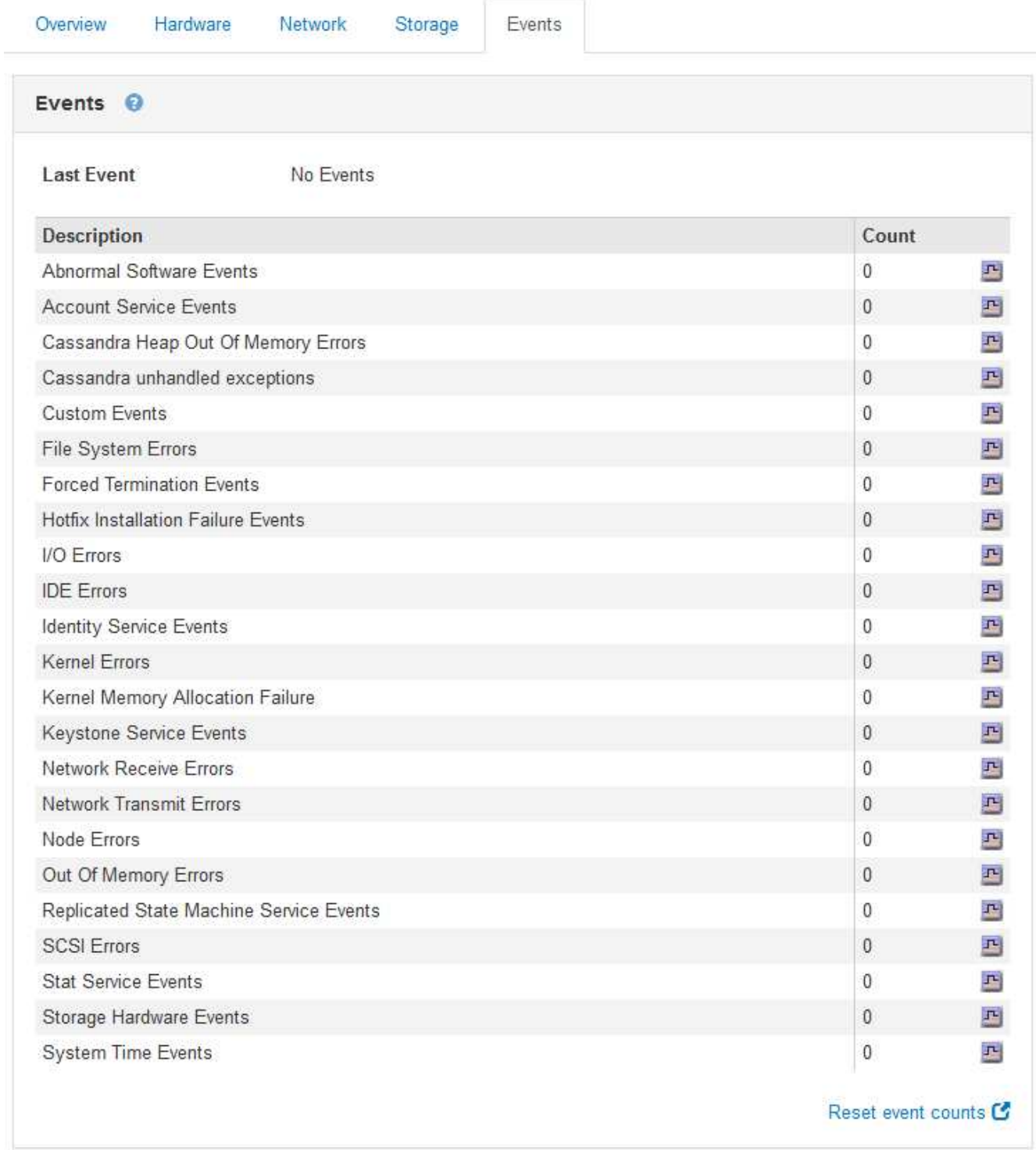

### <span id="page-6-0"></span>**Zurücksetzen der Anzahl benutzerdefinierter Ereignisse auf Null**

Wenn Sie den Zähler nur für benutzerdefinierte Ereignisse zurücksetzen möchten, müssen Sie die Seite Grid Topology im Menü Support verwenden.

#### **Über diese Aufgabe**

Beim Zurücksetzen eines Zählers wird der Alarm durch das nächste Ereignis ausgelöst. Wenn Sie einen Alarm quittieren, wird dieser Alarm dagegen nur erneut ausgelöst, wenn der nächste Schwellwert erreicht wird.

- 1. Wählen Sie **Support** > **Tools** > **Grid Topology** Aus.
- 2. Wählen Sie *Grid Node* > **SSM** > **Events** > **Konfiguration** > **Main** aus.
- 3. Aktivieren Sie das Kontrollkästchen **Zurücksetzen** für benutzerdefinierte Ereignisse.

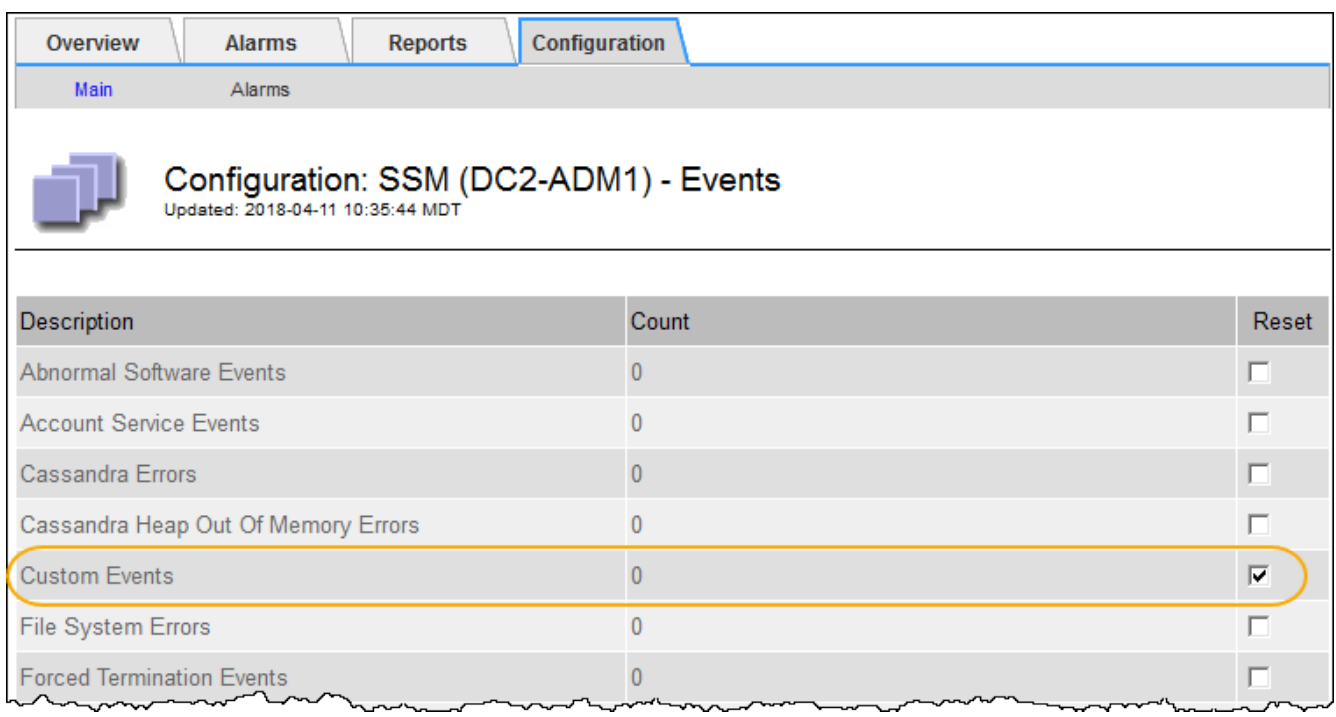

4. Klicken Sie Auf **Änderungen Übernehmen**.

#### **Copyright-Informationen**

Copyright © 2024 NetApp. Alle Rechte vorbehalten. Gedruckt in den USA. Dieses urheberrechtlich geschützte Dokument darf ohne die vorherige schriftliche Genehmigung des Urheberrechtsinhabers in keiner Form und durch keine Mittel – weder grafische noch elektronische oder mechanische, einschließlich Fotokopieren, Aufnehmen oder Speichern in einem elektronischen Abrufsystem – auch nicht in Teilen, vervielfältigt werden.

Software, die von urheberrechtlich geschütztem NetApp Material abgeleitet wird, unterliegt der folgenden Lizenz und dem folgenden Haftungsausschluss:

DIE VORLIEGENDE SOFTWARE WIRD IN DER VORLIEGENDEN FORM VON NETAPP ZUR VERFÜGUNG GESTELLT, D. H. OHNE JEGLICHE EXPLIZITE ODER IMPLIZITE GEWÄHRLEISTUNG, EINSCHLIESSLICH, JEDOCH NICHT BESCHRÄNKT AUF DIE STILLSCHWEIGENDE GEWÄHRLEISTUNG DER MARKTGÄNGIGKEIT UND EIGNUNG FÜR EINEN BESTIMMTEN ZWECK, DIE HIERMIT AUSGESCHLOSSEN WERDEN. NETAPP ÜBERNIMMT KEINERLEI HAFTUNG FÜR DIREKTE, INDIREKTE, ZUFÄLLIGE, BESONDERE, BEISPIELHAFTE SCHÄDEN ODER FOLGESCHÄDEN (EINSCHLIESSLICH, JEDOCH NICHT BESCHRÄNKT AUF DIE BESCHAFFUNG VON ERSATZWAREN ODER -DIENSTLEISTUNGEN, NUTZUNGS-, DATEN- ODER GEWINNVERLUSTE ODER UNTERBRECHUNG DES GESCHÄFTSBETRIEBS), UNABHÄNGIG DAVON, WIE SIE VERURSACHT WURDEN UND AUF WELCHER HAFTUNGSTHEORIE SIE BERUHEN, OB AUS VERTRAGLICH FESTGELEGTER HAFTUNG, VERSCHULDENSUNABHÄNGIGER HAFTUNG ODER DELIKTSHAFTUNG (EINSCHLIESSLICH FAHRLÄSSIGKEIT ODER AUF ANDEREM WEGE), DIE IN IRGENDEINER WEISE AUS DER NUTZUNG DIESER SOFTWARE RESULTIEREN, SELBST WENN AUF DIE MÖGLICHKEIT DERARTIGER SCHÄDEN HINGEWIESEN WURDE.

NetApp behält sich das Recht vor, die hierin beschriebenen Produkte jederzeit und ohne Vorankündigung zu ändern. NetApp übernimmt keine Verantwortung oder Haftung, die sich aus der Verwendung der hier beschriebenen Produkte ergibt, es sei denn, NetApp hat dem ausdrücklich in schriftlicher Form zugestimmt. Die Verwendung oder der Erwerb dieses Produkts stellt keine Lizenzierung im Rahmen eines Patentrechts, Markenrechts oder eines anderen Rechts an geistigem Eigentum von NetApp dar.

Das in diesem Dokument beschriebene Produkt kann durch ein oder mehrere US-amerikanische Patente, ausländische Patente oder anhängige Patentanmeldungen geschützt sein.

ERLÄUTERUNG ZU "RESTRICTED RIGHTS": Nutzung, Vervielfältigung oder Offenlegung durch die US-Regierung unterliegt den Einschränkungen gemäß Unterabschnitt (b)(3) der Klausel "Rights in Technical Data – Noncommercial Items" in DFARS 252.227-7013 (Februar 2014) und FAR 52.227-19 (Dezember 2007).

Die hierin enthaltenen Daten beziehen sich auf ein kommerzielles Produkt und/oder einen kommerziellen Service (wie in FAR 2.101 definiert) und sind Eigentum von NetApp, Inc. Alle technischen Daten und die Computersoftware von NetApp, die unter diesem Vertrag bereitgestellt werden, sind gewerblicher Natur und wurden ausschließlich unter Verwendung privater Mittel entwickelt. Die US-Regierung besitzt eine nicht ausschließliche, nicht übertragbare, nicht unterlizenzierbare, weltweite, limitierte unwiderrufliche Lizenz zur Nutzung der Daten nur in Verbindung mit und zur Unterstützung des Vertrags der US-Regierung, unter dem die Daten bereitgestellt wurden. Sofern in den vorliegenden Bedingungen nicht anders angegeben, dürfen die Daten ohne vorherige schriftliche Genehmigung von NetApp, Inc. nicht verwendet, offengelegt, vervielfältigt, geändert, aufgeführt oder angezeigt werden. Die Lizenzrechte der US-Regierung für das US-Verteidigungsministerium sind auf die in DFARS-Klausel 252.227-7015(b) (Februar 2014) genannten Rechte beschränkt.

#### **Markeninformationen**

NETAPP, das NETAPP Logo und die unter [http://www.netapp.com/TM](http://www.netapp.com/TM\) aufgeführten Marken sind Marken von NetApp, Inc. Andere Firmen und Produktnamen können Marken der jeweiligen Eigentümer sein.